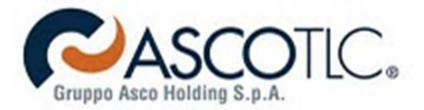

Gentile utente,

questa guida l'aiuterà nelle operazioni necessarie per **collegare i nostri apparati** e **verificarne il corretto funzionamento**.

**1° passo**: Collegamento modem Pirelli DRG A223G tramite interfaccia **ethernet**.

Per collegare il modem tramite cavo Ethernet, verifichi che sul suo computer sia presente una **scheda di rete** e segua lo schema riportato di seguito.

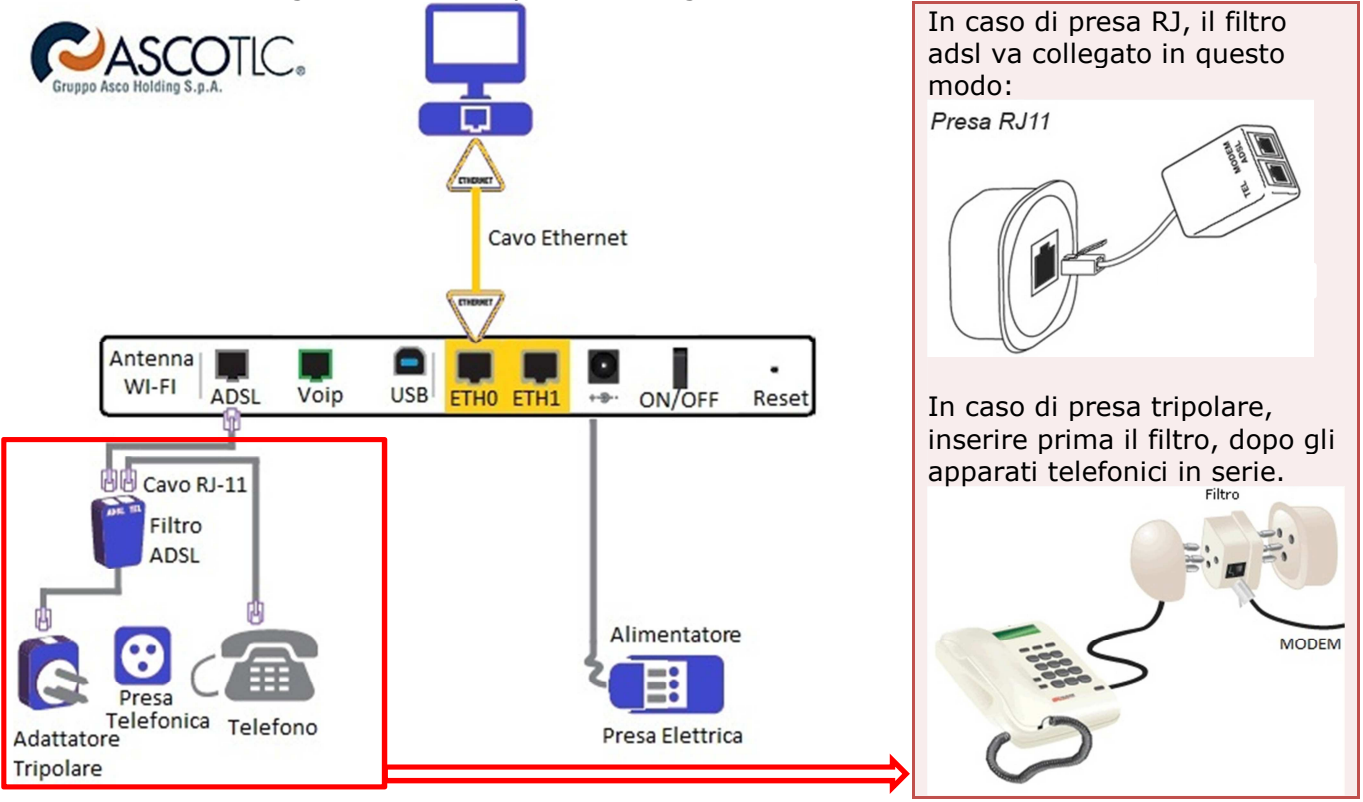

# **Cosa trova nella confezione?**

- 1 Modem router Pirelli
- 1 Alimentatore
- 1 Cavo ethernet (giallo)
- 1 Cavo RJ-11 telefonico (grigio)
- 1 Filtro Adsl

# **Guida al collegamento**

- a) Colleghi il modem ad una presa elettrica tramite alimentatore.
- b) Colleghi la porta ETH0 (gialla) alla scheda di rete del computer tramite l'apposito cavo ethernet (giallo).
- c) Con un cavo telefonico (RJ-11) colleghi le porte ADSL del modem con quella del filtro.
- d) È possibile utilizzare un telefono collegandolo sulla porta PHONE del filtro.
- e) Accenda il modem.

Il modem contiene già tutte le configurazioni necessarie; una volta acceso, basterà attendere che le spie luminose '**POWER**', '**ADSL**' (posizionate sul pannello frontale del modem) siano **accese**, **verdi** e non lampeggianti. La spia '**WLAN**' indica lo stato del WiFi, '**ETH0**' e/o '**ETH1**' segnalano il cavo di rete (Giallo) è collegato correttamente tra modem e computer. **Nota**: La spia adsl lampeggiante indica che il modem si sta sincronizzando, per stabilizzarsi possono essere necessari diversi minuti. Per la massima stabilità e performance della linea ADSL è **indispensabile** che tutte le borchie telefoniche alla quale è connesso un telefono (o fax) siano dotate di **filtro adsl**, reperibili in qualsiasi negozio di elettronica/informatica.

Al termine della procedura, **eseguire un tentativo di navigazione**, se non da esito positivo, seguire il 2° passo.

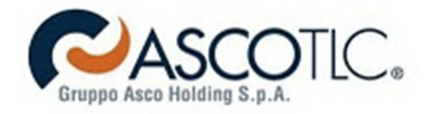

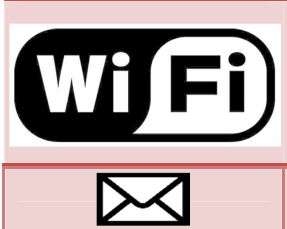

Per la connessione in Wi-Fi è necessario un pc (fisso o notebook) dotato di dispositivo wireless.

Il **nome** della **rete wireless** è: **AscoTLC**-(ultime 6 cifre del MAC ADDR) La **password** di accesso è il **S/N** (stringa sottostante al MAC ADDR) N.B. queste informazioni sono presenti all'**esterno della confezione**. Per consultare la Webmail sulla quale verrà inviata la fattura, consultare

la guida al seguente indirizzo: **http://www.ascotlc.it/adsl/faq.html**

**2° passo**: Verifichi che la scheda di rete sia configurata in **DHCP**.

A seconda del Sistema Operativo utilizzato, segua una delle seguenti guide:

# **Windows 7**

- 1) Per verificare che la scheda di rete del suo computer sia configurata in modo corretto per l'utilizzo del modem, apri il menu Start e clicca su **Pannello di Controllo**.
- 2) Nel Pannello di controllo clicchi su **Rete e Internet**.
- 3) Clicchi su **Centro connessioni di rete e condivisione**.
- 4) Nel menu di sinistra clicchi su **Modifica impostazioni scheda**.
- 5) Clicchi con il tasto destro del mouse sull'icona **Connessione alla rete locale** (o Local Area Connection) e selezionare **Proprietà** dal menu a tendina.
- 6) Selezionare **Protocollo Internet versione 4 (TCP/IPv4)** e clicchi su **Proprietà**.

7) Assicurarsi che il Protocollo TCP/IP sia configurato in modo tale che l'indirizzo IP e i DNS siano **assegnati automaticamente** e clicchi su **OK**.

# **Windows Vista**

- 1) Per verificare che la scheda di rete del suo computer sia configurata in modo corretto per l'utilizzo del modem, apri il menu **Start** e clicca su **Pannello di Controllo**.
- 2) Clicchi **Visualizza stato della rete e attività** sotto **Rete e Internet**.
- 3) Clicchi su **Gestisci connessioni di rete** nel menu di sinistra.
- 4) Clicchi con il tasto dentro del mouse sull'icona **Connessione alla rete locale (Lan)** e selezionare **Proprietà** dal menu a tendina.
- 5) Selezionare **Protocollo Internet versione 4 (TCP/IPv4)** e clicchi su **Proprietà**.
- 6) Configurare il Protocollo TCP/IP (come in figura) in modo tale che l'indirizzo IP e i DNS siano **assegnati automaticamente** e clicchi su **OK**.

**Windows XP** 

- 1) Per configurare la scheda di rete del suo computer apri il menu **Start**, seleziona **Impostazioni** e clicchi su **Pannello di Controllo**.
- 2) Clicchi due volte sull'icona **Connessioni di Rete** (o su **Rete e connessioni remote**).
- 3) Clicchi con il tasto destro del mouse sull'icona **Connessione alla rete locale (LAN)** e seleziona **Proprietà** dal menu a tendina.
- 4) Selezionare **Protocollo Internet (TCP/IP)** e clicchi su **Proprietà**.
- 5) Configurare il Protocollo TCP/IP in modo tale che l'indirizzo IP e i DNS siano **assegnati automaticamente** e cliccare su **OK**.

Al termine della procedura, eseguire un tentativo di navigazione, se non da esito positivo, seguire il passo 3.

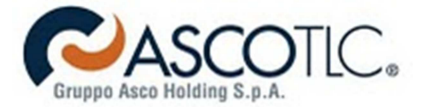

#### **3° passo**: Verifiche generiche di connessione

*Vanno effettuate tutte le verifiche al fine di individuare il problema, nel caso si riscontrassero risultati differenti contattare Asco TLC.* 

### **Verifica n. 1**

#### **Procedura per verificare l'assegnamento dell'IP.**

- Fare click su start->esegui
- Digitare: **cmd**
- Premere Invio

Si aprirà la console del prompt dei comandi, ora digitare: **ipconfig /all**

```
Reader
BY Amministratore: C:\Windows\system32\cmd.exe
Microsoft Windows [Versione 6.1.7601]<br>Copyright (c) 2009 Microsoft Corporation. Tutti i diritti riservati.
c:\veeipconfig /all
Configurazione IP di Windows
   Nome host<br>
Suffisso DNS primario<br>
Tipo nodo<br>
Routing IP abilitato<br>
Proxy WINS abilitato<br>
Elenco di ricerca suffissi DNS....
Scheda Ethernet Connessione alla rete locale (LAN):
: 192.168.1.4<Preserenziale><br>255.255.255.0
   255.255.255.0<br>
. 9100011 2011 10:52:12<br>
. 2011 11:52:11<br>
. 2011 11:52:11
                                           \begin{array}{r} 192.168.1.1 \ \hline 192.168.1.1 \end{array}HIMI
                                         242256148<br>00-01-00-01-15-3A-1B-9E-70-71-BC-1D-1E-BC
   Server DNS<br>NetBIOS su TCP/IP . . . . . . . . . . . . Theorems
Scheda Tunnel isatap.home:
   Scheda Tunnel Connessione alla rete locale (LAN)* 4:
   |{\rm c}:\!\!\smallsetminus\!\!\succ
```
L'indirizzo IPv4 deve essere 192.168.1.\* (\*range compreso tra 2 e 254) L'indirizzo IP del Gateway deve essere 192.168.1.1 L'indirizzo IP del Server DNS deve essere 192.168.1.1

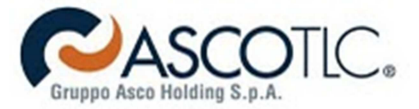

### **Verifica n. 2 Visibilità della rete locale e quindi del default gateway.**

Questa procedura serve per verificare se il computer "riconosce" il modem router.

- Fare click su start->esegui
- Digitare: **cmd**

Si aprirà la console del prompt dei comandi, ora digitare: **ping 192.168.1.1** Verrà verificata la visibilità della rete locale e quindi del default gateway

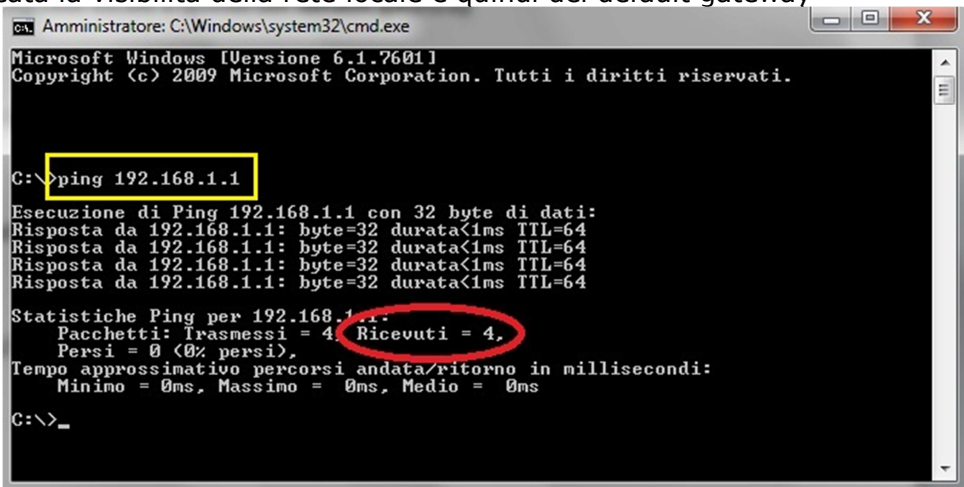

Se i pacchetti ricevuti sono 4 su 4, la visibilità del gateway è ok.

# **Verifica n.3 Visibilità della rete geografica**

Questa procedura serve per verificare se la linea è funzionale fino ai router perimetrali di Asco TLC.

Procedura per verificare se il computer "riconosce" il modem router.

- Fare click su start->esegui
	- Digitare: **cmd**

Si aprirà la console del prompt dei comandi, ora digitare: **ping 188.125.112.1** Se i pacchetti ricevuti sono 4 su 4, la verifica ha dato esito positivo.

# **Verifica n.4 Visibilità della rete geografica**

Questa procedura serve per verificare se la linea è funzionale fino ai router perimetrali di Asco TLC.

- Fare click su start->esegui
- Digitare: **cmd**

Si aprirà la console del prompt dei comandi, ora digitare: **ping 188.125.112.19** Se i pacchetti ricevuti sono 4 su 4, la verifica ha dato esito positivo.

# **Verifica n.5 Visibilità del DNS**

- Fare click su start->esegui
- Digitare: **cmd**

Si aprirà la console del prompt dei comandi, ora digitare: **ping ping.ascotlc.it** Se i pacchetti ricevuti sono 4 su 4, la verifica ha dato esito positivo.

### **Verifica finale Prova di navigazione**

Aprire un browser (internet explorer, mozilla..) e digitare nella barra URL: **www.ascotlc.it** Se la Pagina viene visualizzata correttamente La linea è perfettamente funzionante.